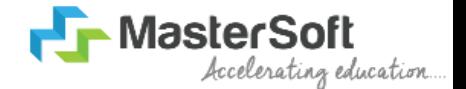

#### **Hello everyone, Welcome to BKBC student Login.**

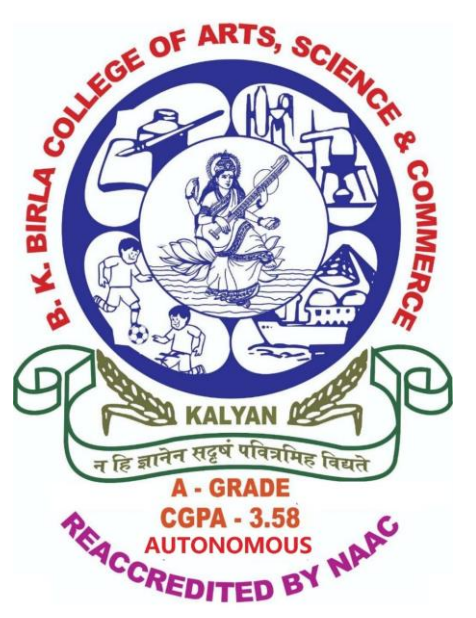

**Let's understand how you can Successfully Complete Online Registration Process.**

## **USER CREATION**

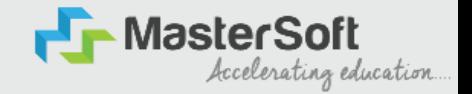

**Step1: Go to college website [www.bkbirlacollegekalyan.com](http://www.bkbirlacollegekalyan.com/) >> Admission >> Online Admission form >> then Create New Student Account on the portal by filling the required details such as Username, Password, Mobile Number and Email ID as shown below. Once you complete filling all the required details then click on Register button present on the** 

> **screen.**  Student ....... \*\*\*\*\*\*\* xxxxxxx525 student@gmail.comDon't have Email then Click here Create Gmail **Account GO TO LOGIN REGISTER**

#### **GET USERNAME & PASSWORD THROUGH MOBILE/EMAIL**

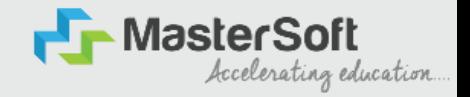

**Step2: Once you finish Creating New Student Account, You will be able to see a pop-up message saying that (Registered Successfully! Username and Password Send On Registered Mobile No). Press "OK" to continue.** 

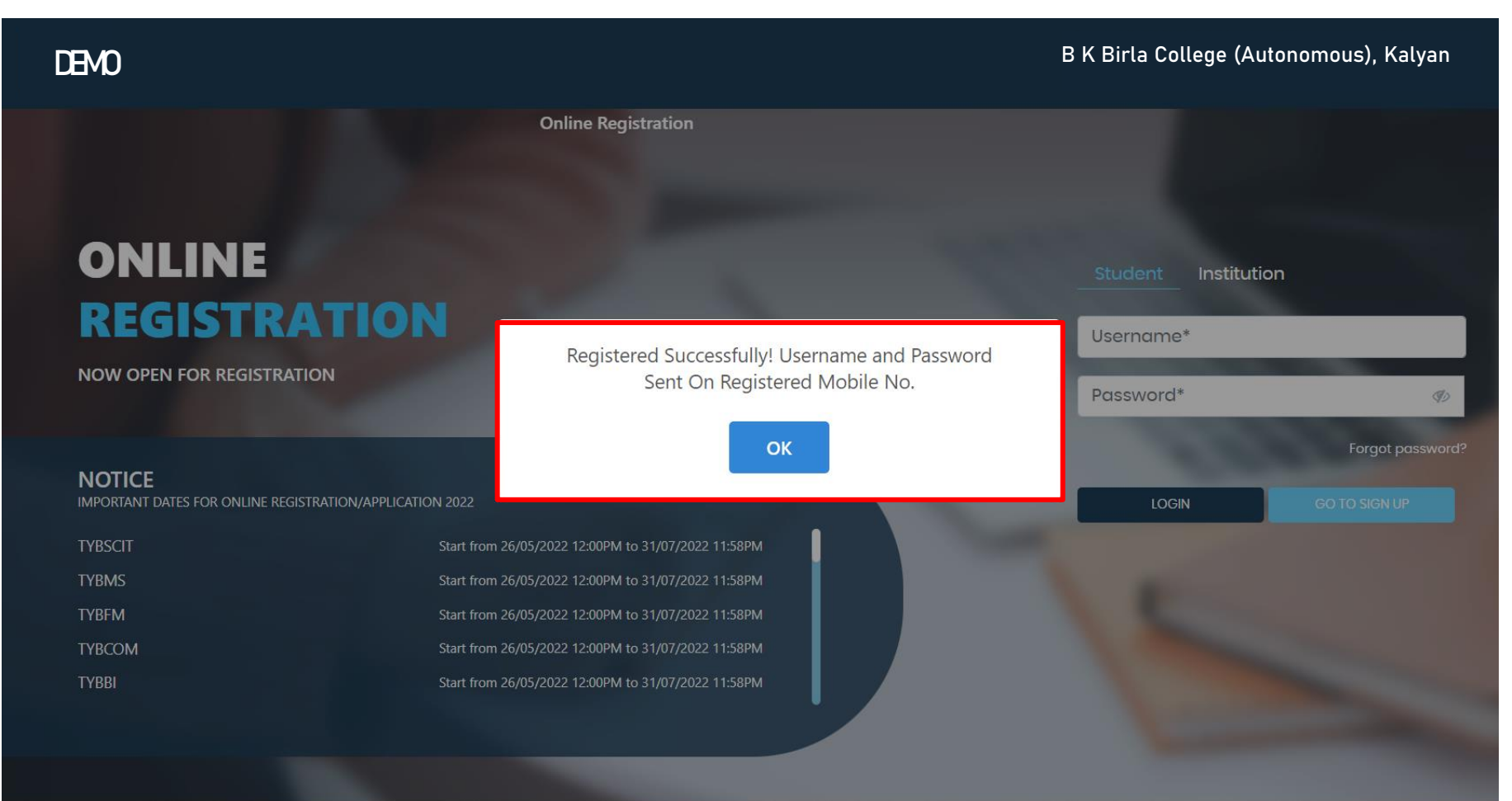

### **TEXT MESSAGE CONFIRMATION**

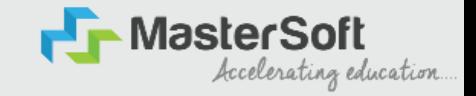

**Step3: On entering the mobile number, username and password will be generated and send on your registered Mobile Number or Email-id Respectively.** 

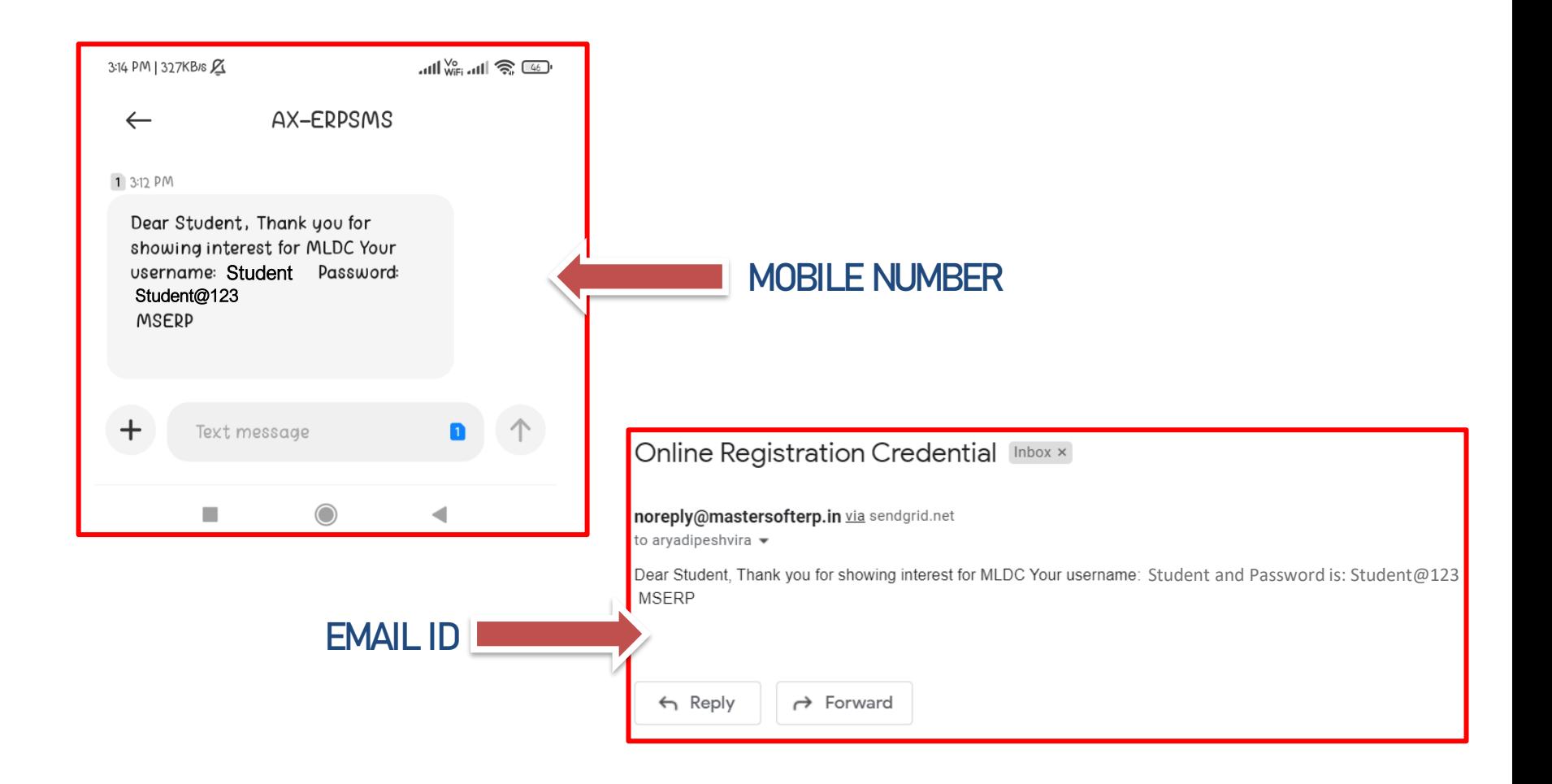

## **STUDENT LOGIN**

**Step4: Click on "Go To Login" button present on the bottom of screen. Now enter the credentials which you have received and click on the login option to Successfully Login To The System.**

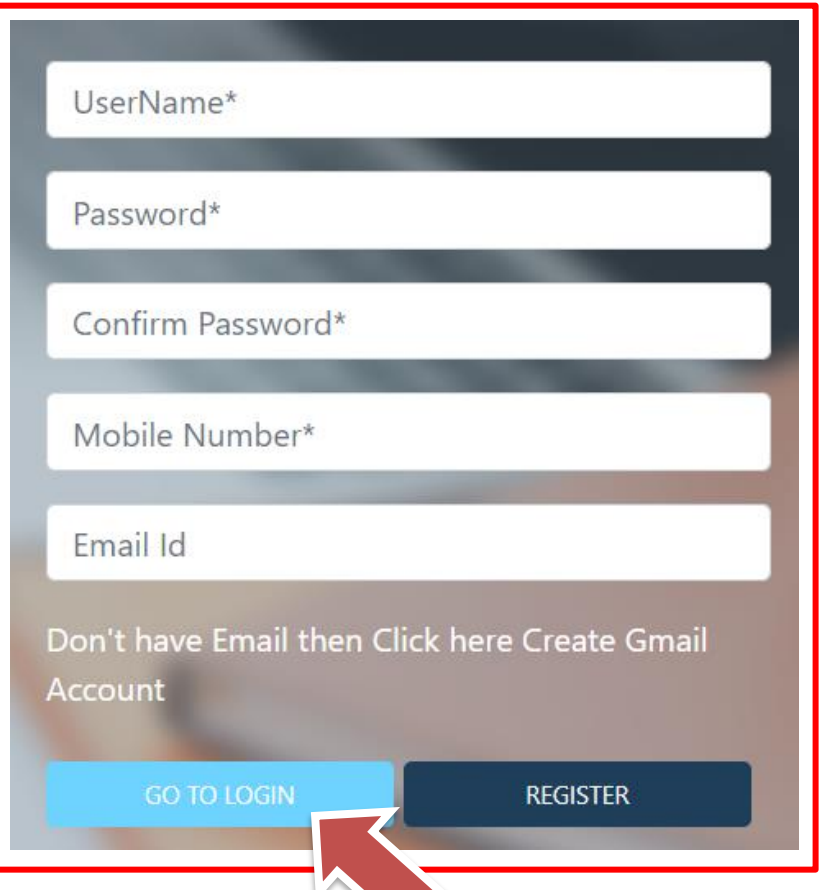

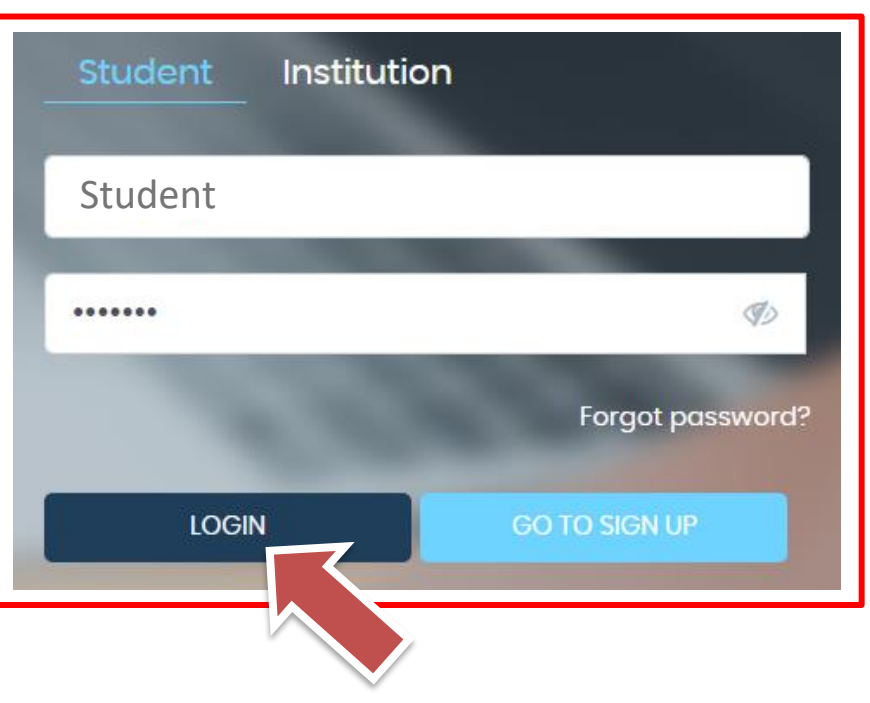

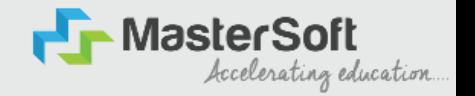

#### **TERMS AND CONDITION PAGE**

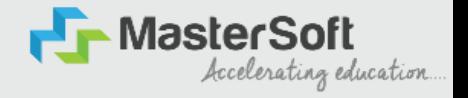

**Step5: This is Terms and Condition Page. Here student have to simply click on "Accept" button to proceed further.** 

#### **WARNING! Decline** Accept This Application Software is developed and owned by MasterSoft ERP Solutions Pvt. Ltd., Nagpur, India (MasterSoft). MasterSoft reserves its right of sole discretion to modify, update and/or terminate access/use of this Software at any point of time without notice.

Users must visit "Terms of use" link periodically to understand and abide by the applicable Terms of Use. By accessing this Software, it shall be implied that the User has read and agreed with the same, and any violation thereof shall be deemed to be willful act/omission on the part of such User.

This Software permits access only to its Registered Users having valid login credentials, and any attempt of access through invalid/stolen/borrowed credentials is explicitly prohibited.

Usage upon access is restricted to the Software Menu appearing on the screen, and any attempt to enlarge such access, to hack into or to illicitly use the Software shall be actionable under Cyber Laws and other relevant Laws of India.

By accessing/using this Software, the User shall be implied to have acknowledged and granted permission for all of its activities in the Software to be monitored for the above purposes by MasterSoft.

#### **COURSE LEVEL SELECTION**

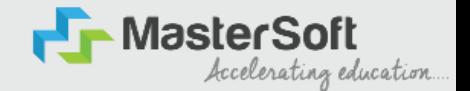

**Step6: Course Level Selection page will allow the Students to Select the Course Level in which their Course Belong to. (Select the Course Level from the Dropdown available at the centre of the screen named as Apply For). After selecting Course Level, click on "Continue" button to proceed further.** 

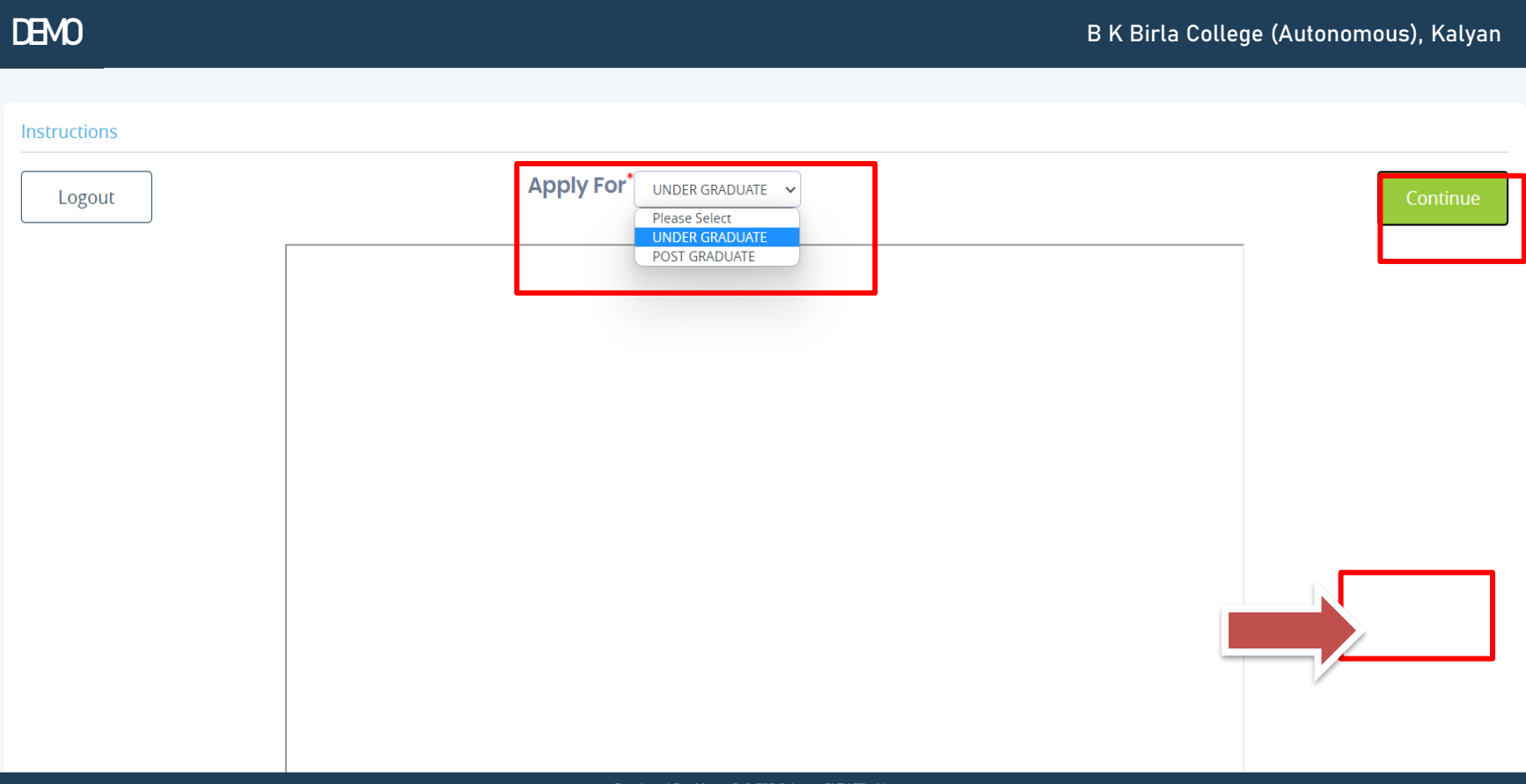

## **PERSONAL DETAILS**

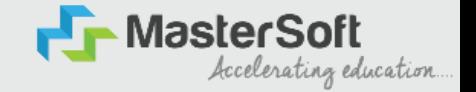

**Step7: This is Personal Details Page, here student need to enter their Personal Details Such as first name, middle name, last name, email, gender etc. Once the student complete filling the personal details then they need to click on "Save and Next Button". (Please note that all the red mark fields are mandatory).** 

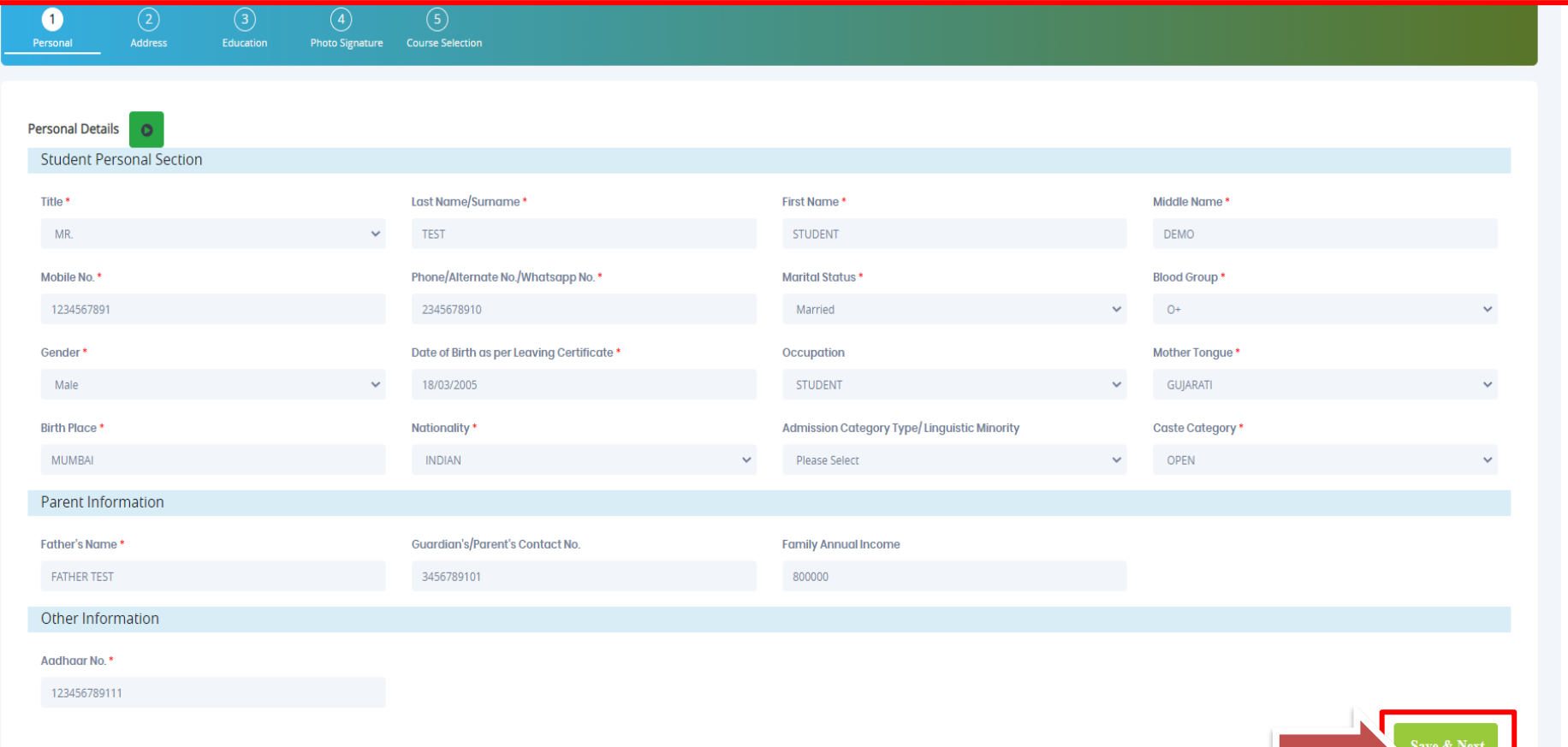

#### **ADDRESS DETAILS**

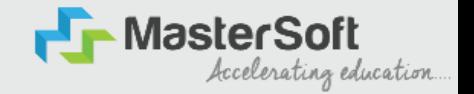

**Step8: Next page is Address Details Page, here student need to fill their Personal or Local address. Once the student complete filling the personal details then they need to click on "Save and Next Button". If both Address are Same then click on "Same as Permanent Address" option present on screen. Once student complete filling the address details form then click on "Save and Next Button".** 

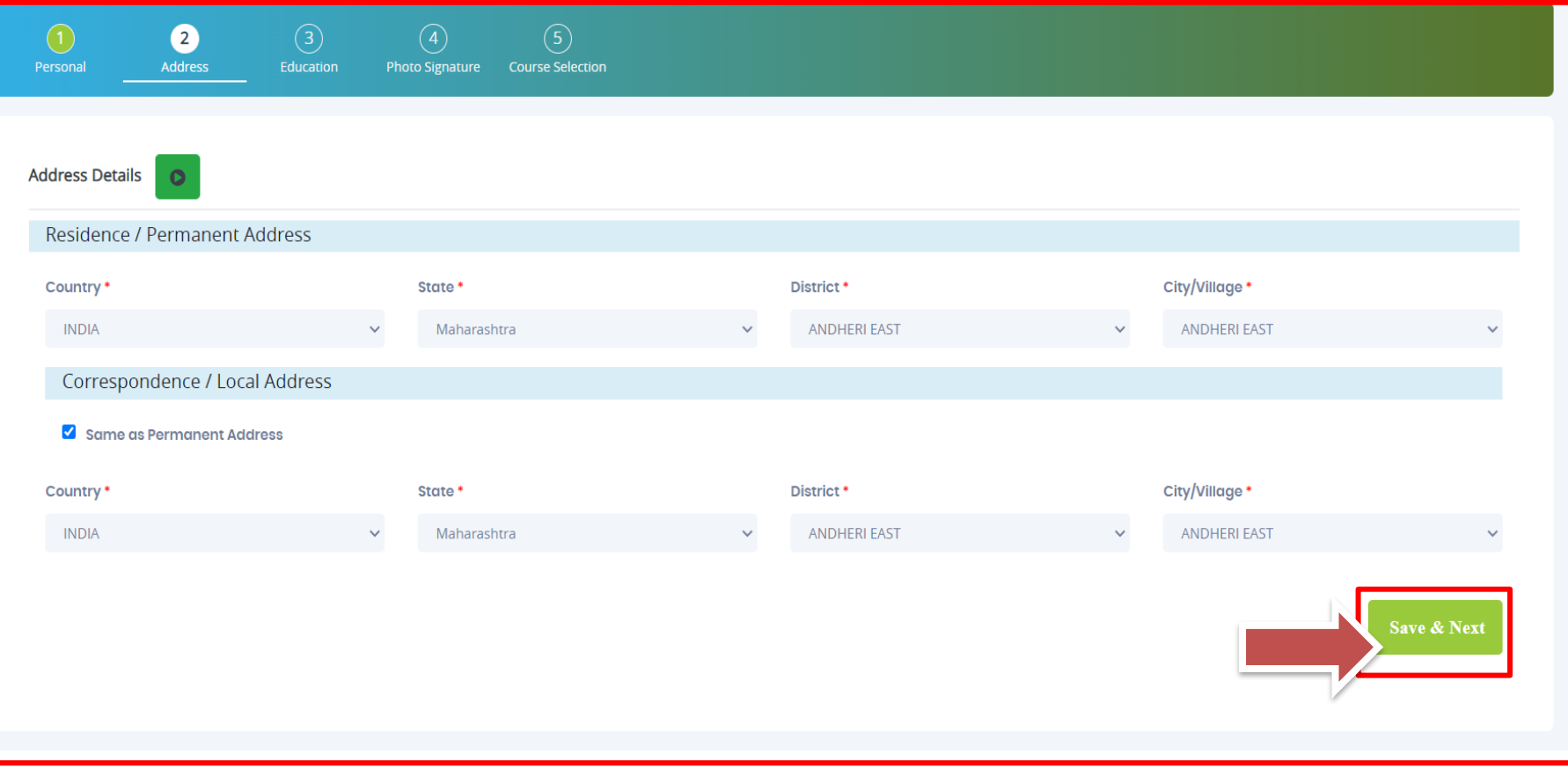

#### **EDUCATION DETAILS**

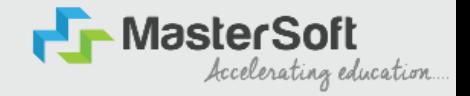

**Step9: Next page is Education Details Page, here student need to fill the Education Details of the Last School/College attended. Further click on "Add" button to add the Education Details. (Note: Student can add multiple Education Details as Per the College Requirement).**

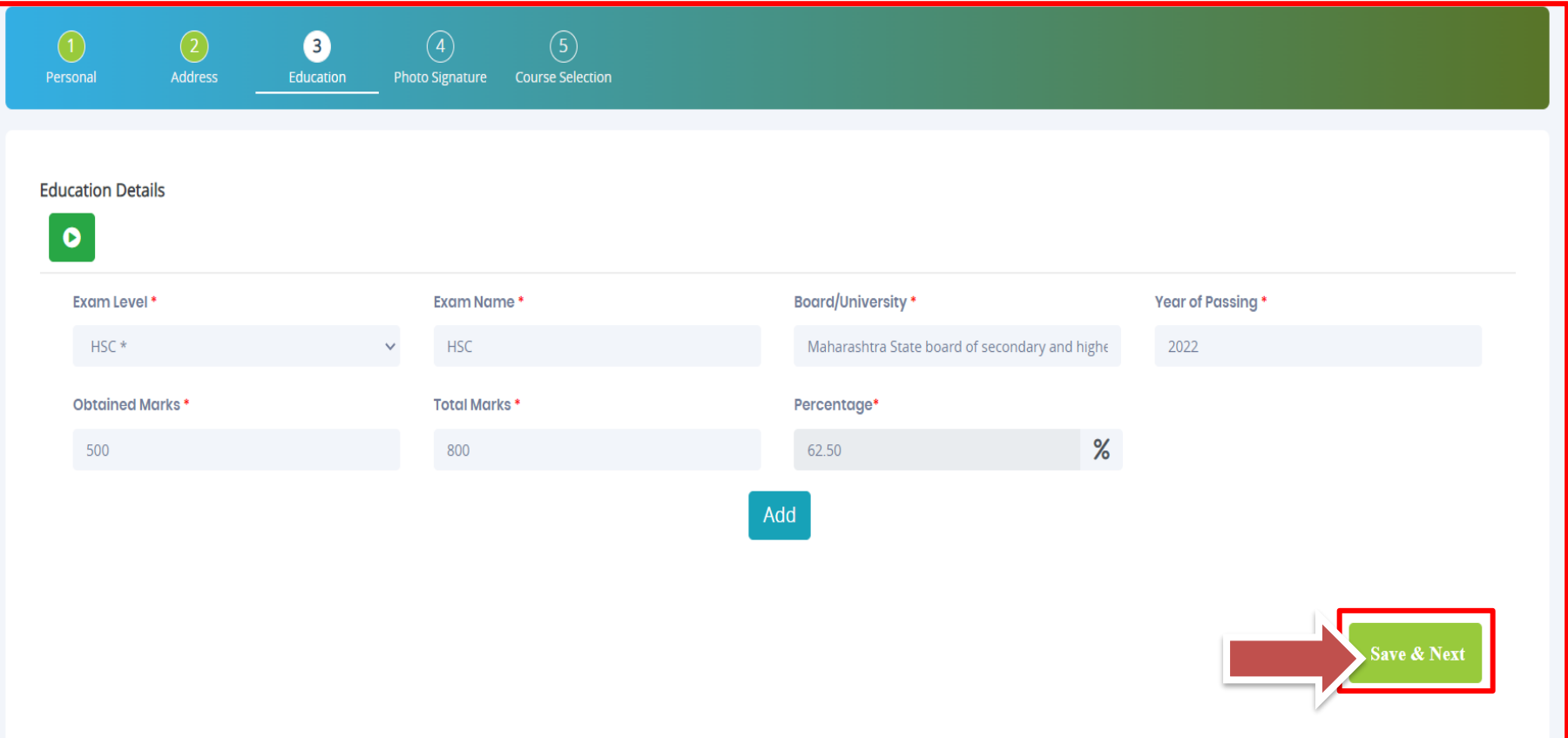

## **PHOTO & SIGNATURE DETAILS**

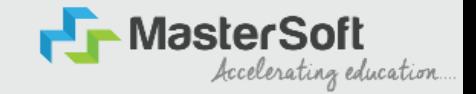

**Step10: Next page is Photo and Signature Page, here student need to Upload Your Photo and Signature. Click on the Upload Photo and Upload Signature button and select the valid file. Once you complete uploading photo and signature then click on "Save and Next Button". (Note: photo size should be max 500kb and Signature size should be max 300kb).**

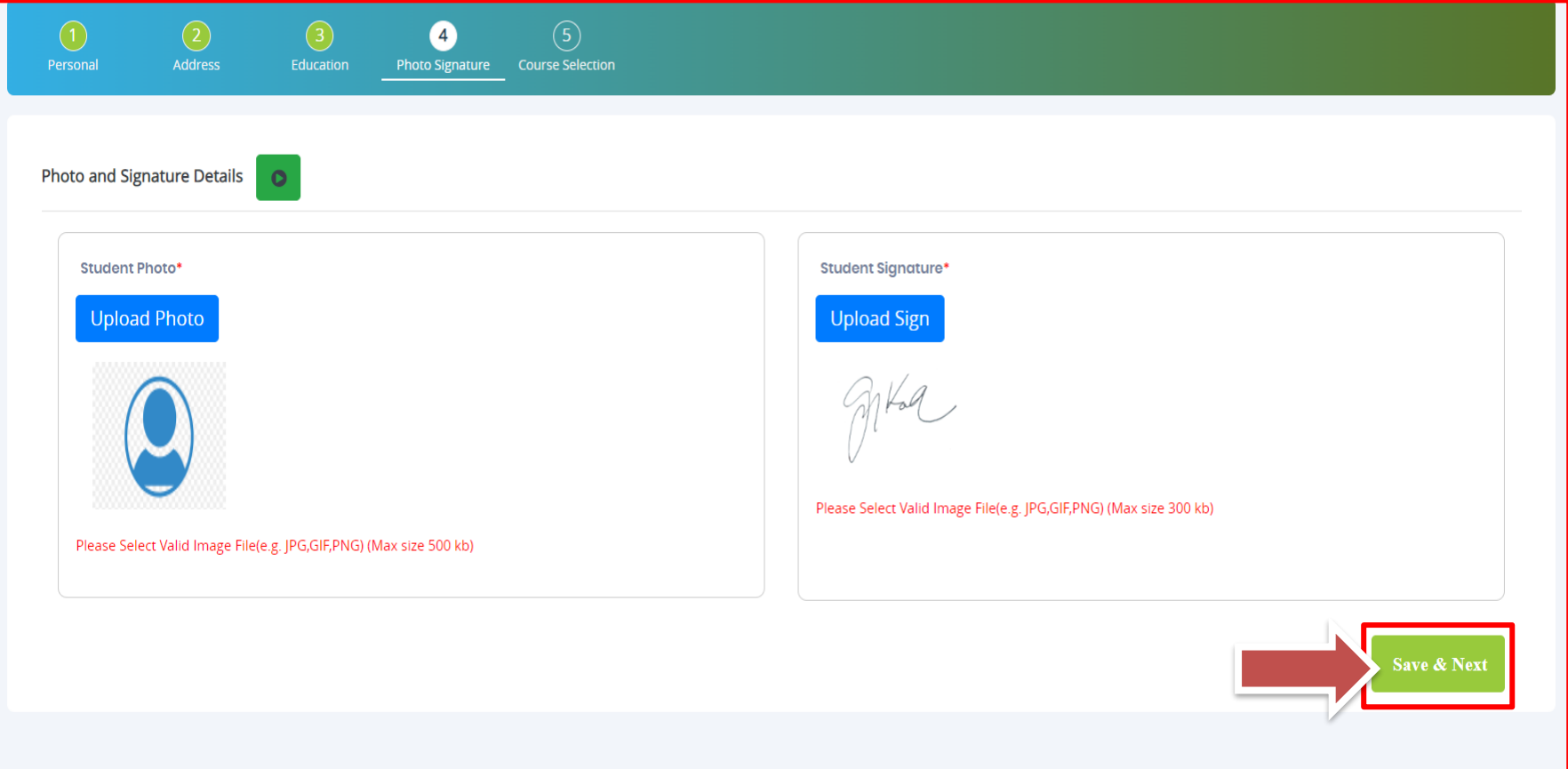

## **COURSE SELECTION**

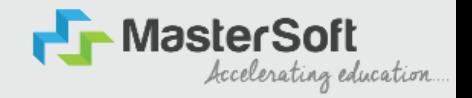

**Step11: Next page is Course Selection Page, here the student need to select the Desired Course from the list of Course available in the dropdown list.**

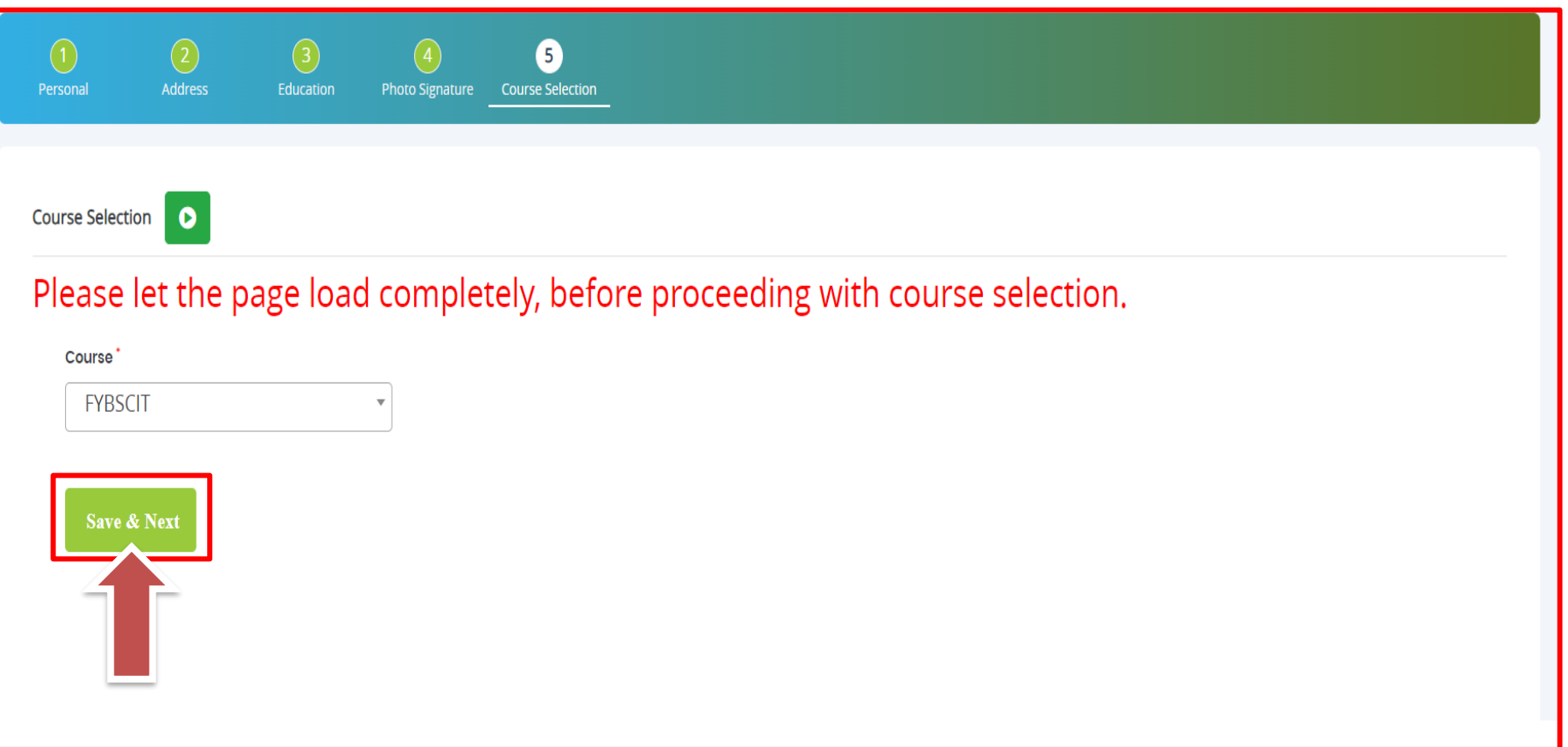

## **LAST QUALIFYING DETAILS**

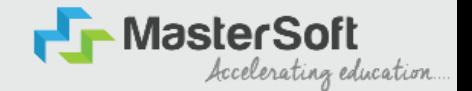

**Step13: Next page is Last Qualifying Page, here student need to fill the Education Details of the Last School/College attended such as Last Exam Name , School/Degree College Name , Obtained Marks , Total Marks and Percentage will be Automatically Calculated. Once student complete filling the details then they need to click on "Save and Next Button".** 

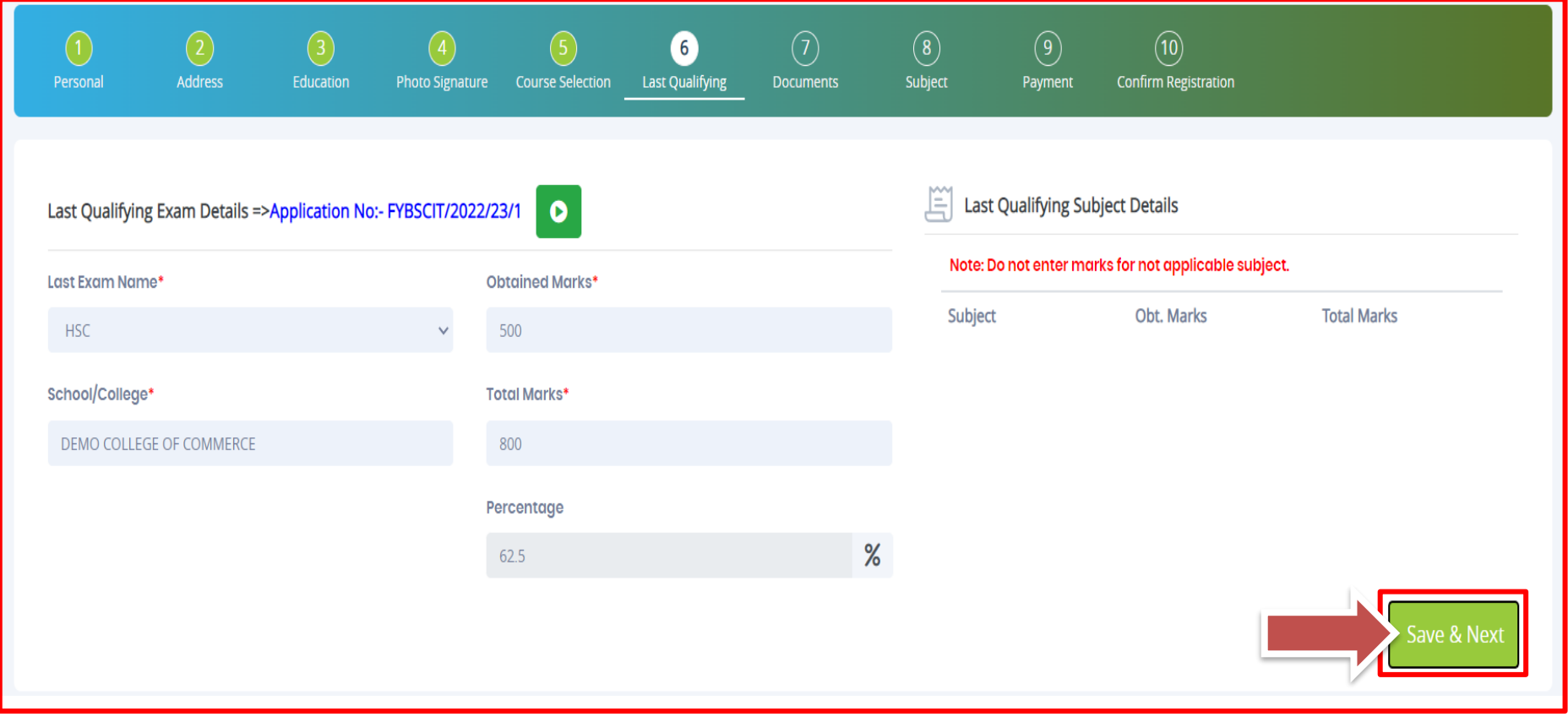

#### **DOCUMENT DETAILS**

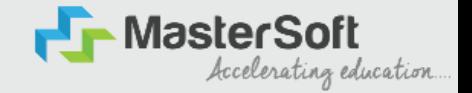

**Step14: Next page is Document Details Page, here student need to submit all the Required Documents which are Mandatory. Click on the Upload Documents button and select the Desired Document which students want to upload. Once students complete submitting all the documents then they need to click on "Submit Button". (Note: Document max size should 200kb)**

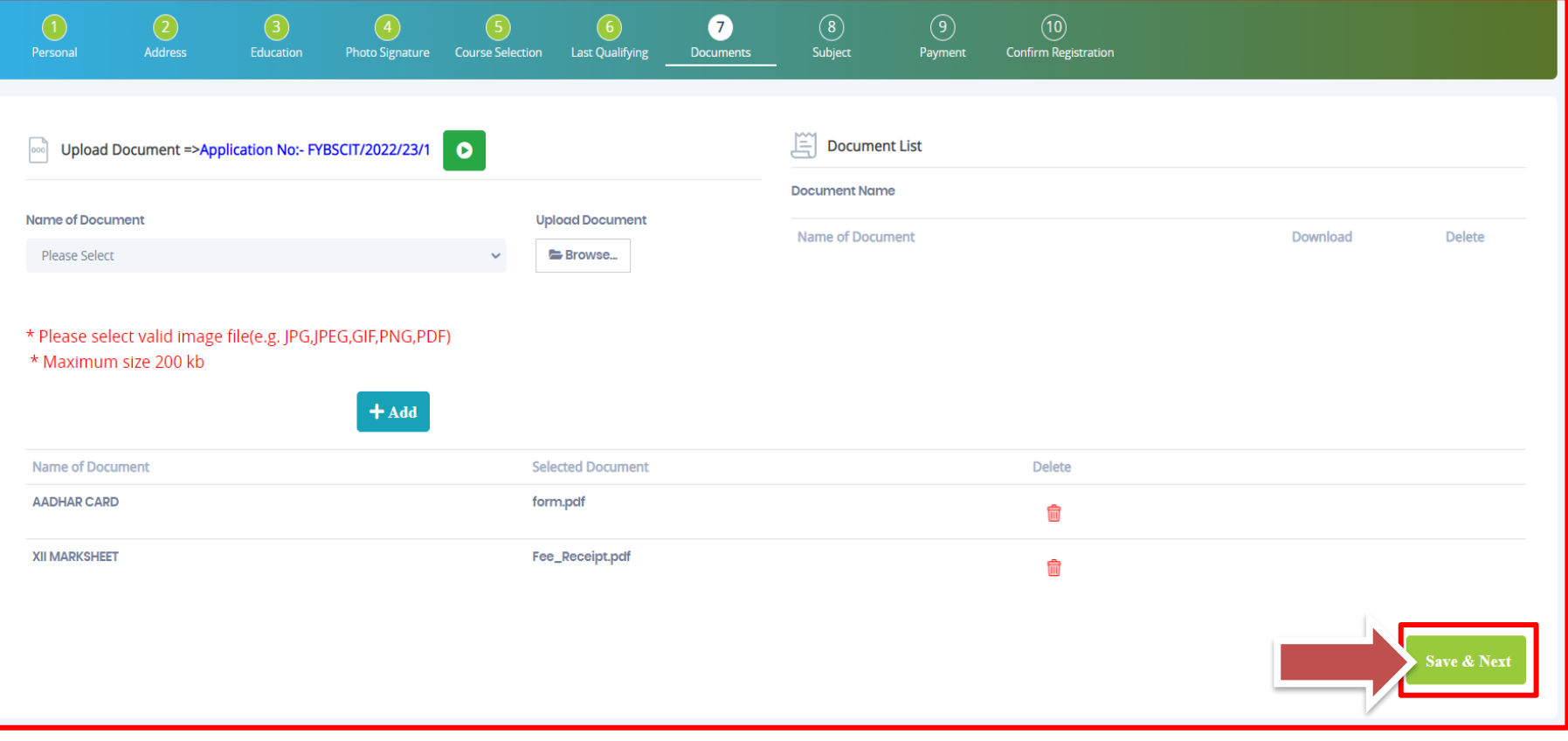

## **SUBJECT DETAILS**

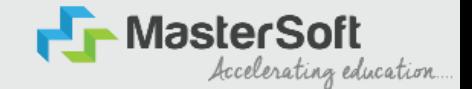

**Step12: Next page is Subject Selection Page, here the student will be able to Select the Subject/Subject Group given in the dropdown menu then click on "Add" button to your preference. Once the student click on "Add" button selected Subjects will be displayed on Left-Hand Side of the screen as shown below. (Note: First select the Medium as English then procced further by selecting your required subjects).** 

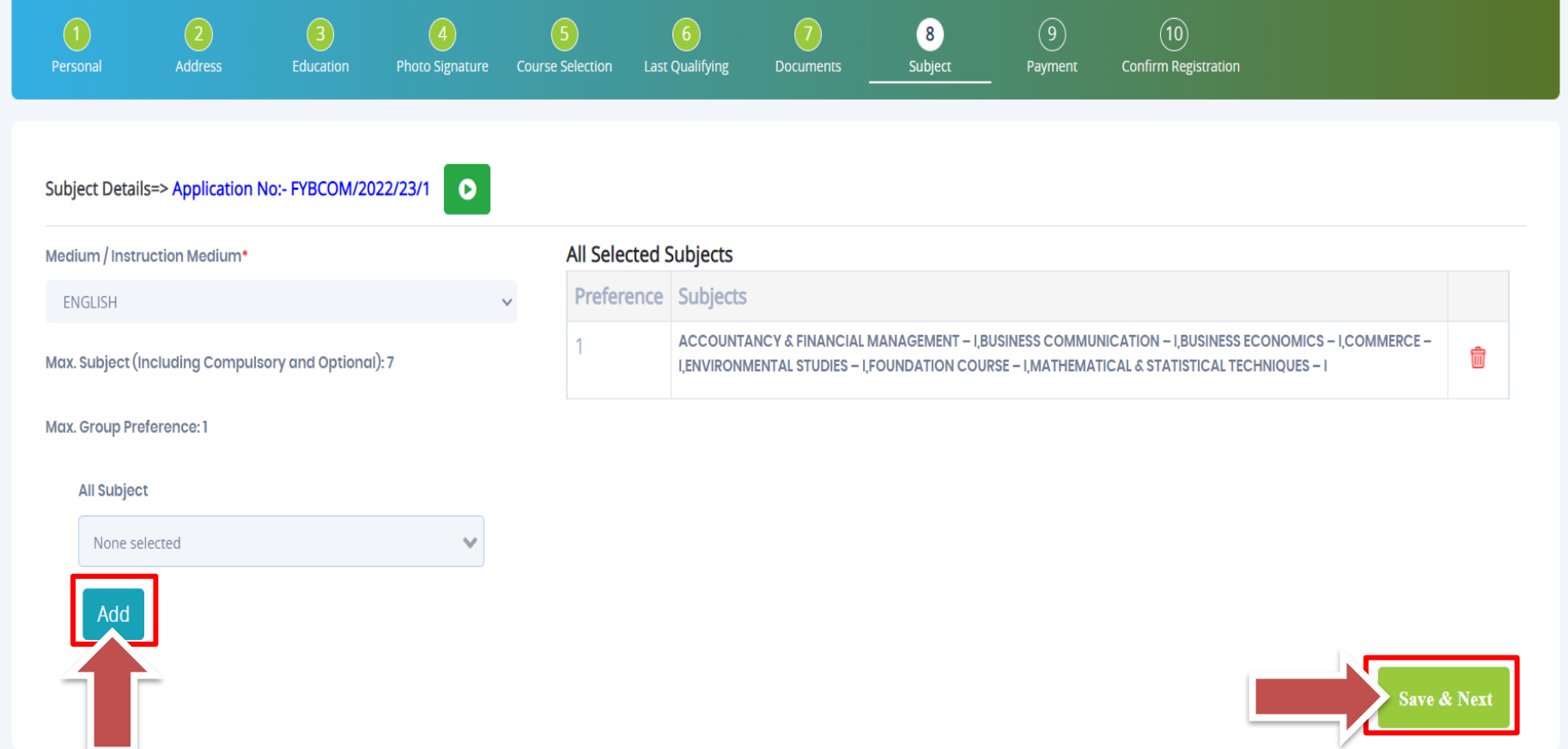

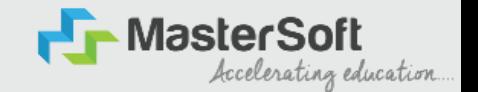

**Now that you have submitted the Registration form , kindly wait for the verification stage from our college staff. Once your form is verified, check the notification part on your student dashboard. Next step after the form verification will be FEES payment. You'll be notified by SMS to pay your fees by using the given link freepayr.com OR**

**To pay your Academic fees you can visit** 

**[bkbirlacollegekalyan.com ->> Student Corner ->> Student login ->>](https://cimsstudent.mastersofterp.in/StudentLogin/Index/)**

**<https://cimsstudent.mastersofterp.in/StudentLogin/Index/>**

**Enter the username & password which you have received via sms**

#### **B K Birla College (Autonomous), Kalyan**

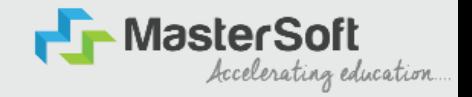

#### **[Visit bkbirlacollegekalyan.com ->> Student Corner ->> Student login ->>](https://cimsstudent.mastersofterp.in/StudentLogin/Index/)**

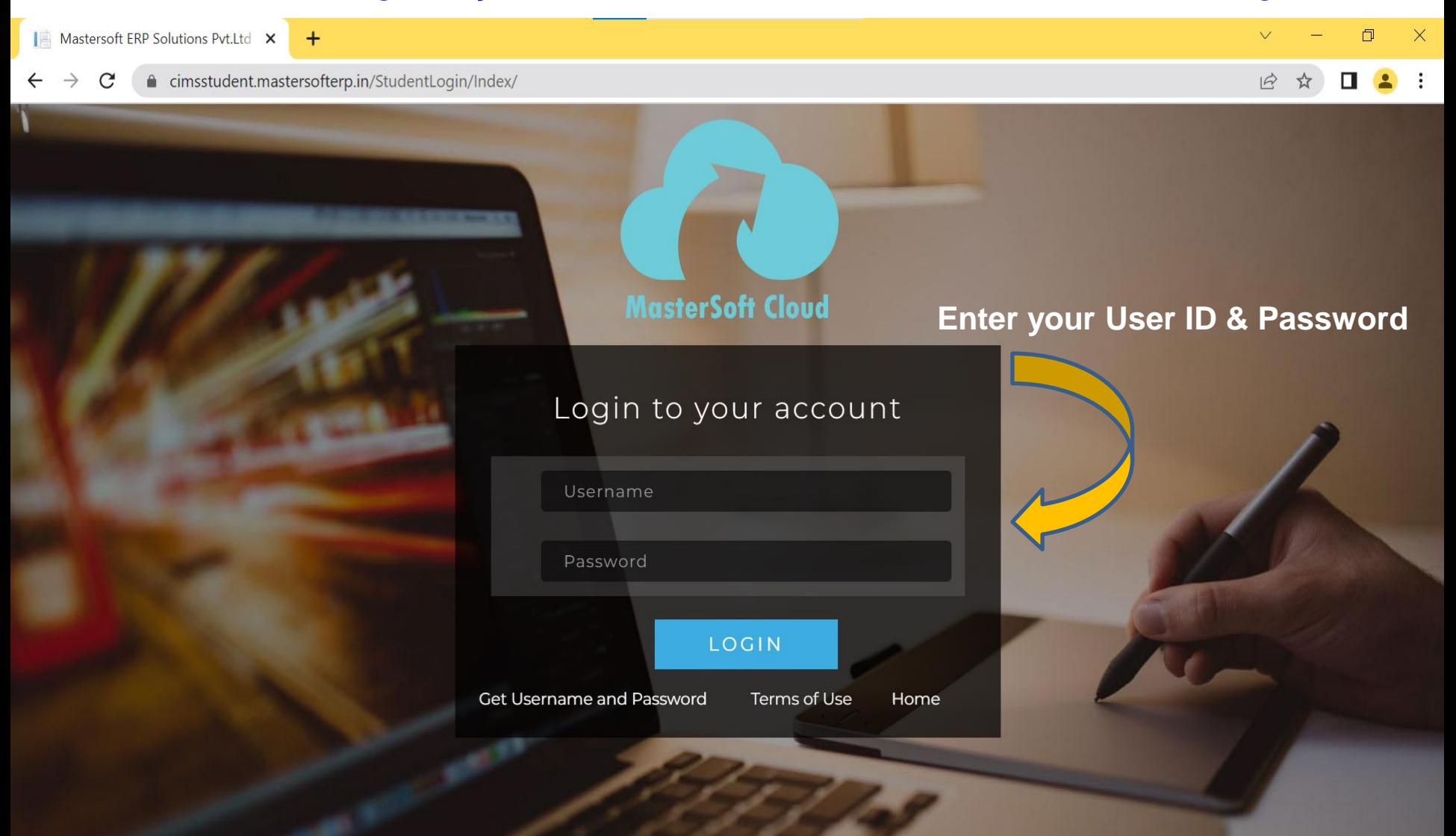

## **Student Login – Dashboard view**

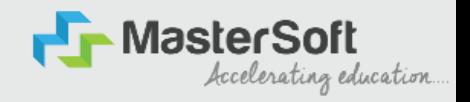

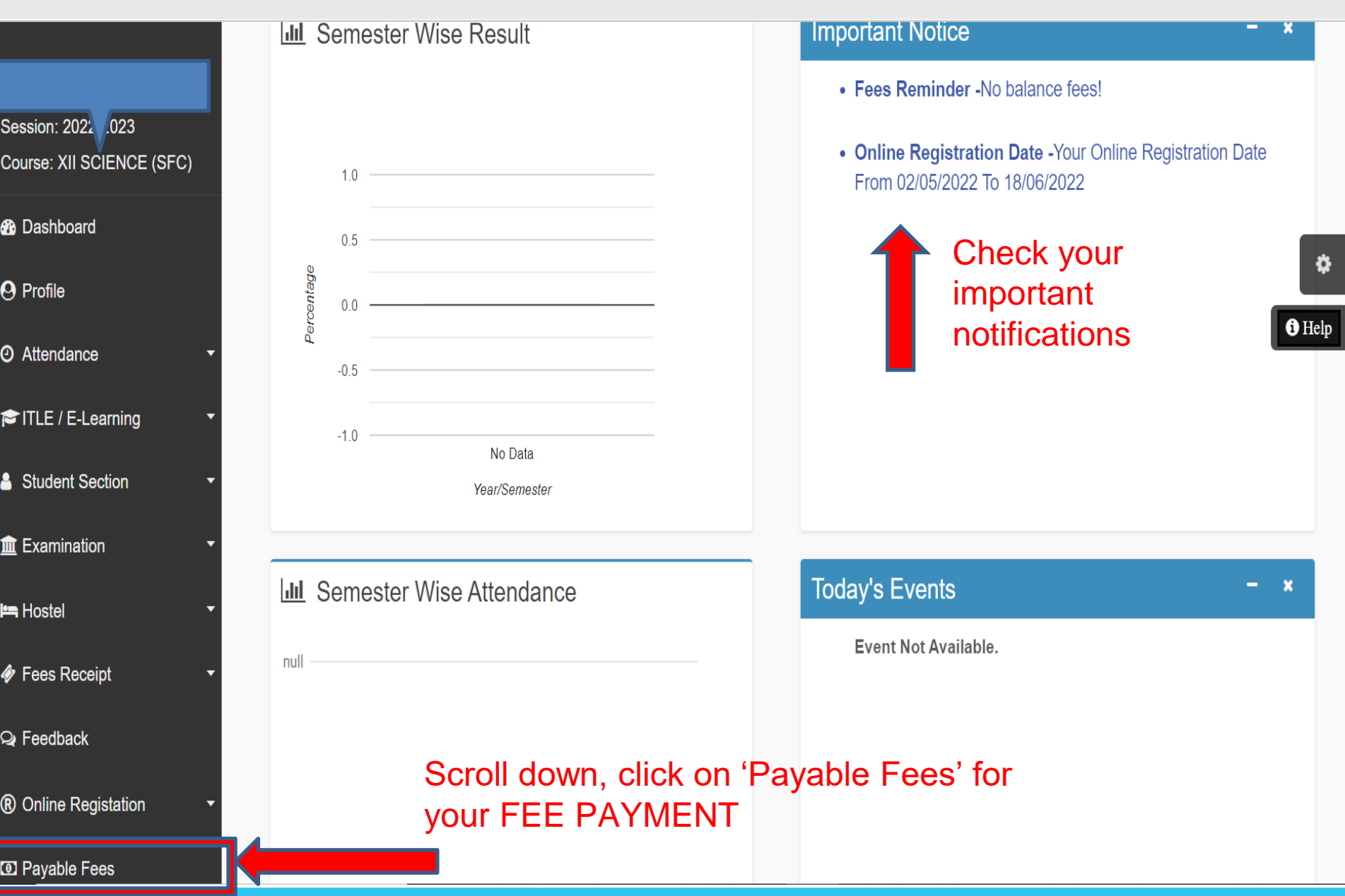

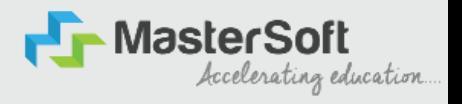

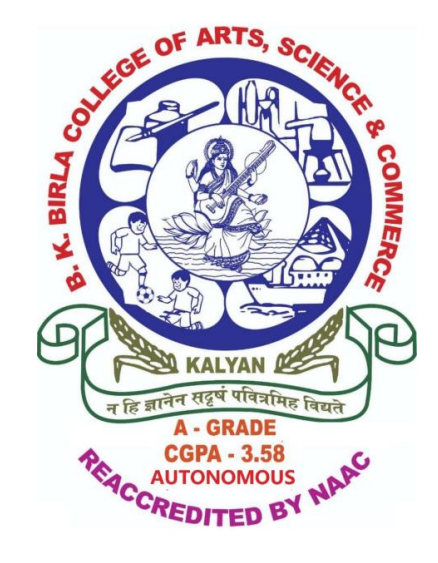

# **THANK YOU**